- 1. Login to Therap using the Administrator profile.
- 2. Go to Agency Reports tab and click on Report Library view

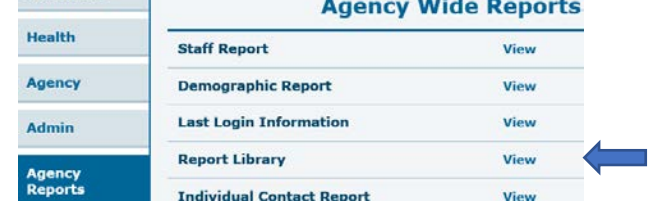

- 3. A search filter will load. Search for the report by entering "case note" in the search filter. Click on the report titled Case Note Report: Case Note with Questionnaire info
- 4. A new search filter will load. Complete the search filter as shown and click continue. For Case Note Template name enter exactly "**Case Management Site Visit xx-xx-xx"** (where

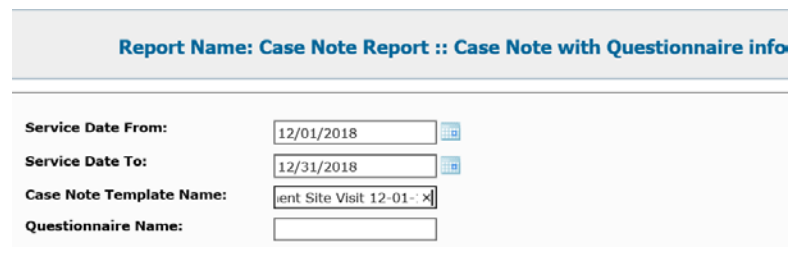

xx-xx-xx is the date of implementation which will always be on the  $1<sup>st</sup>$  of a month). The Questionnaire Name field can be left blank.

**5.** When the report loads, click "Export to Excel" and save the Excel workbook for your records. **Report :: Case Note Report :: Case Note with Questionnaire info** 

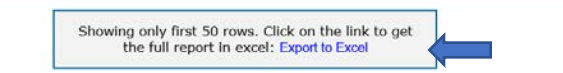

- 6. Paste data from the Export into the "Data Source" table at cell A2 following the instructions and tips in the "Instructions" tab of the workbook titled: DDSD Monthly Site Visit Report.
- 7. Save the new Excel Workbook with the data pasted in Data Source as a new workbook to view and analyze the tables in each worksheet:
	- Data Source- worksheet that houses the data exported and pasted from Therap
	- KPI #1 ISP Implementation-Measures for Question 34.
	- KPI #2 Completed Medical Appointments- Measures for Questions 17 and 18
	- KPI #3 CCS in Non-Disability Specific Settings Measures for Question 28.
	- Actions Table provides snapshot of answers to Questions 43 and 44 about actions needed by individual case manager.
	- All Question filter pivot table set up to organize and filter all questions by individual, case manager, service date, and response.
	- Instructions- Provides tips and instructions for copying and pasting large data sets, connecting to the data source, and printing.

DDSD- DDW Case Management Unit 1/2/19